<span id="page-0-1"></span>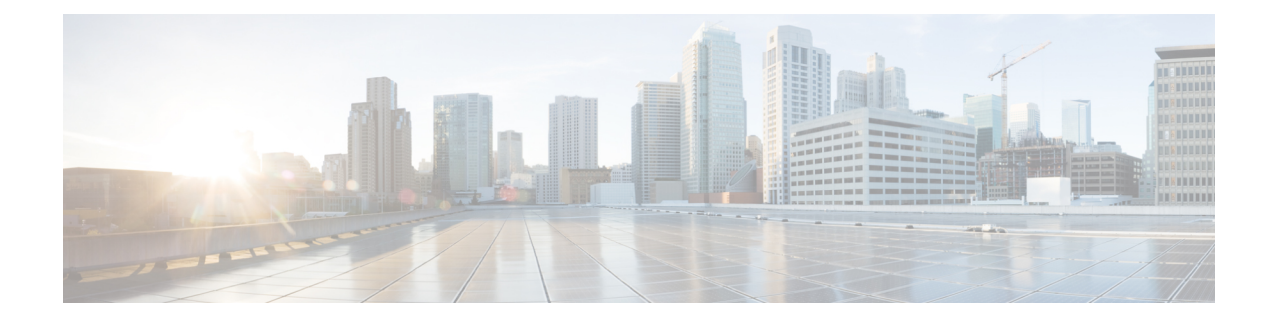

# **Configuring Server Groups**

- [Viewing](#page-0-0) a List of Server Groups, on page 1
- [Adding](#page-2-0) a Server Group, on page 3
- [Editing](#page-3-0) a Server Group, on page 4
- [Viewing](#page-3-1) and Editing the General Settings for All Server Groups, on page 4
- Viewing and Deleting Server Group [Elements,](#page-5-0) on page 6
- Adding and Editing a Server Group [Element,](#page-7-0) on page 8
- Viewing a List of SIP Ping Network [Connections,](#page-8-0) on page 9
- Adding a SIP Ping [Configuration,](#page-10-0) on page 11
- Editing a SIP Ping [Configuration,](#page-11-0) on page 12
- Viewing a List of Call [Admission](#page-11-1) Control Endpoints, on page 12
- Changing the Limit of a Call [Admission](#page-12-0) Control Endpoint, on page 13

### <span id="page-0-0"></span>**Viewing a List of Server Groups**

Server groups define the elements with which the Cisco Unified SIP Proxy system interacts for each network.

#### **Procedure**

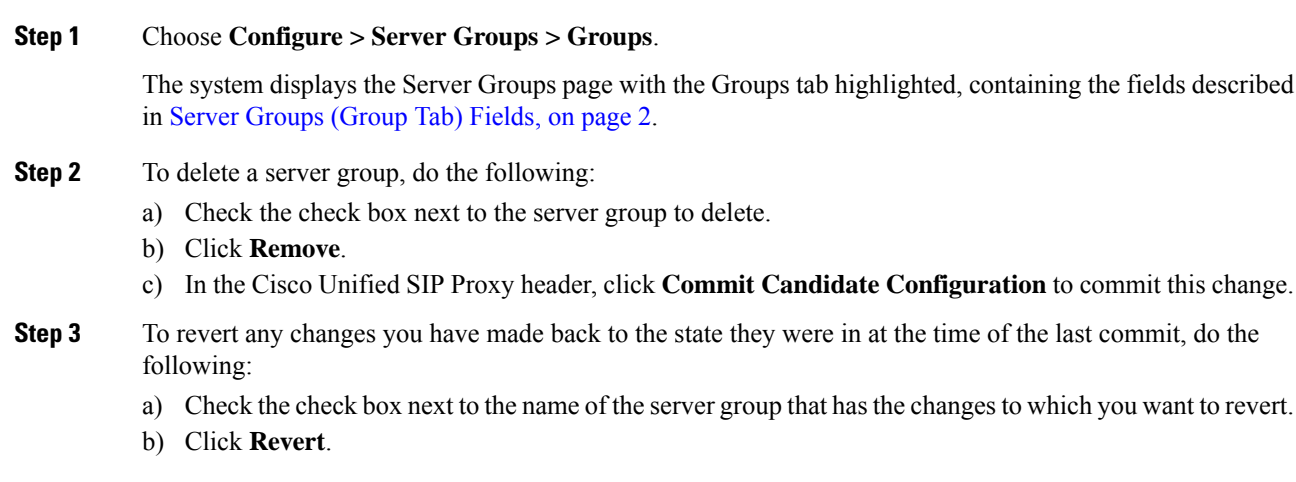

c) In the Cisco Unified SIP Proxy header, click **Commit Candidate Configuration** to commit this change.

#### **Related Topics**

Managing the System [Configuration](en_US_chapter30.pdf#nameddest=unique_26) Server [Groups](#page-1-0) (Group Tab) Fields, on page 2

### <span id="page-1-0"></span>**Server Groups (Group Tab) Fields**

**Table 1: Server Groups (Groups Tab) Fields**

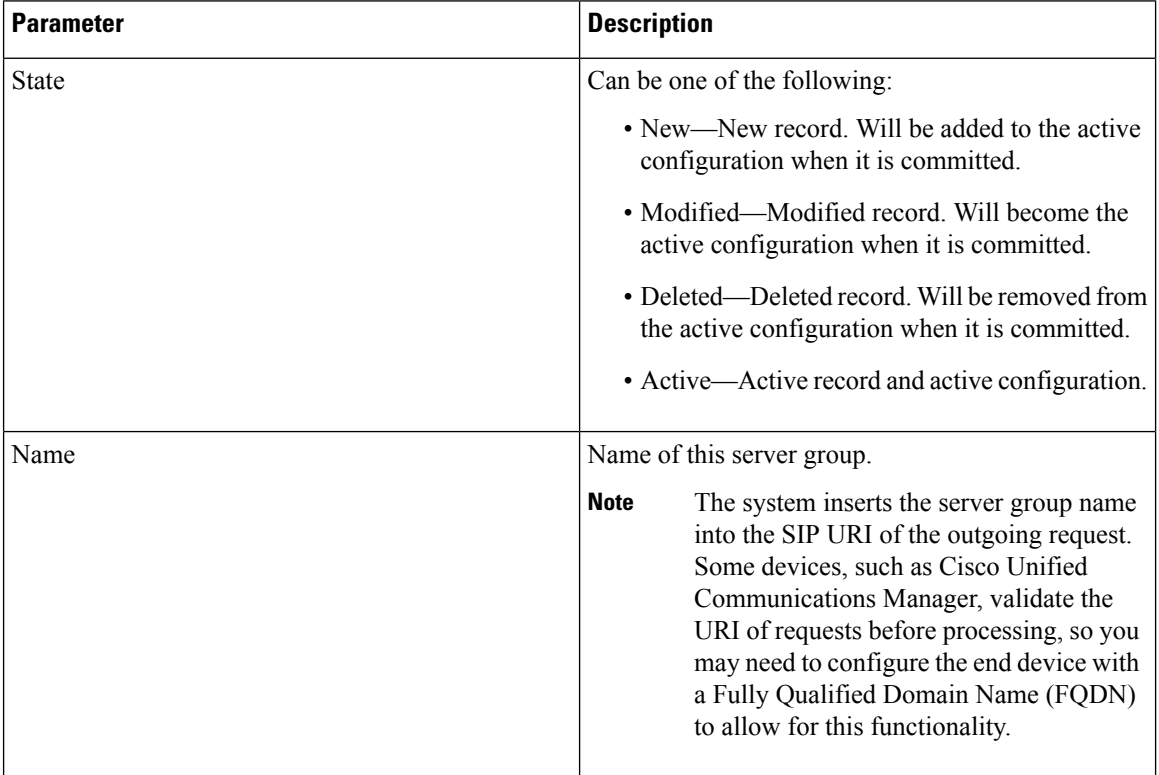

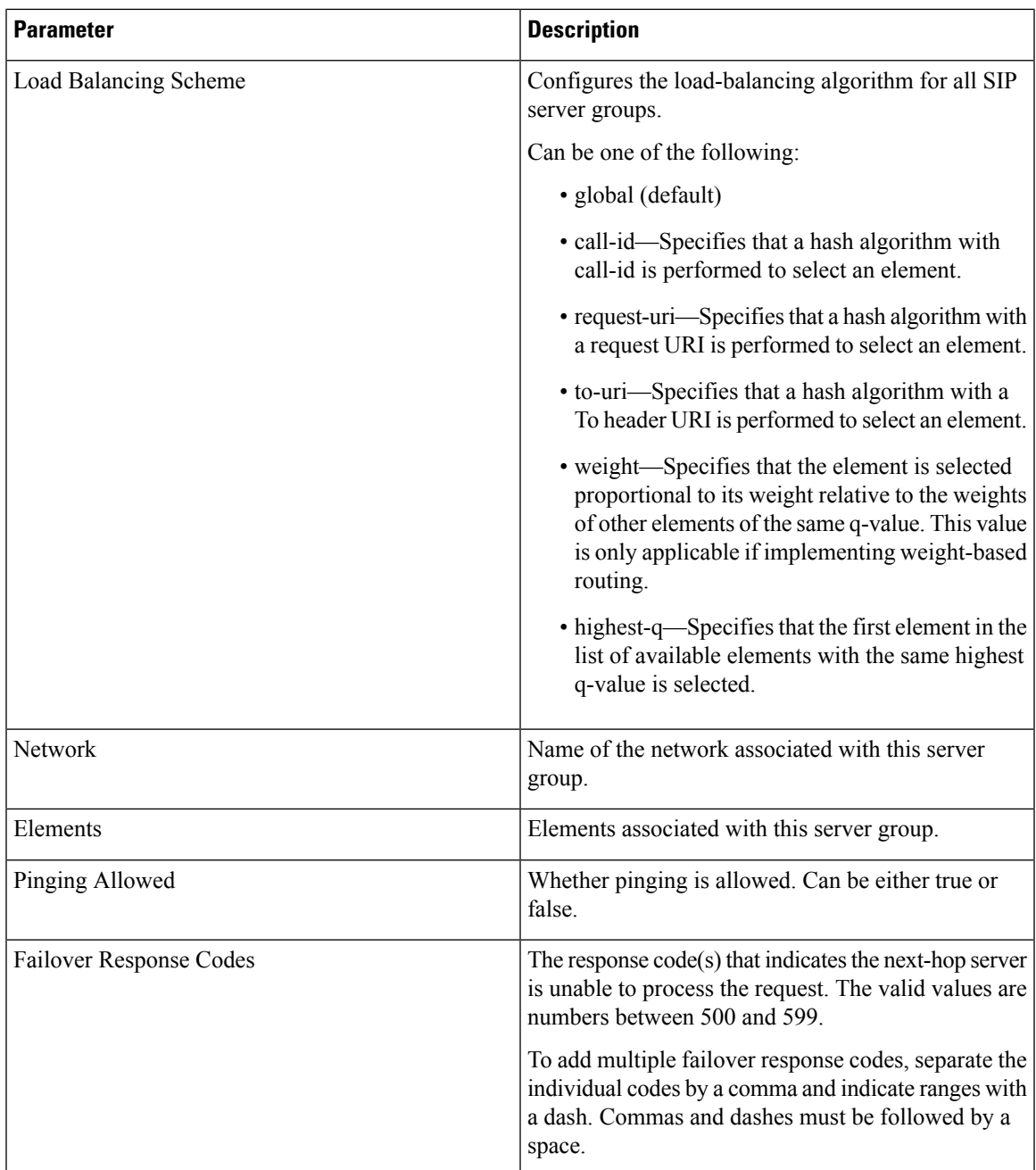

# <span id="page-2-0"></span>**Adding a Server Group**

#### **Before you begin**

You must create and configure at least one network before you can add a server group. See [Configuring](en_US_chapter4.pdf#nameddest=unique_15) [Networks.](en_US_chapter4.pdf#nameddest=unique_15)

#### **Procedure**

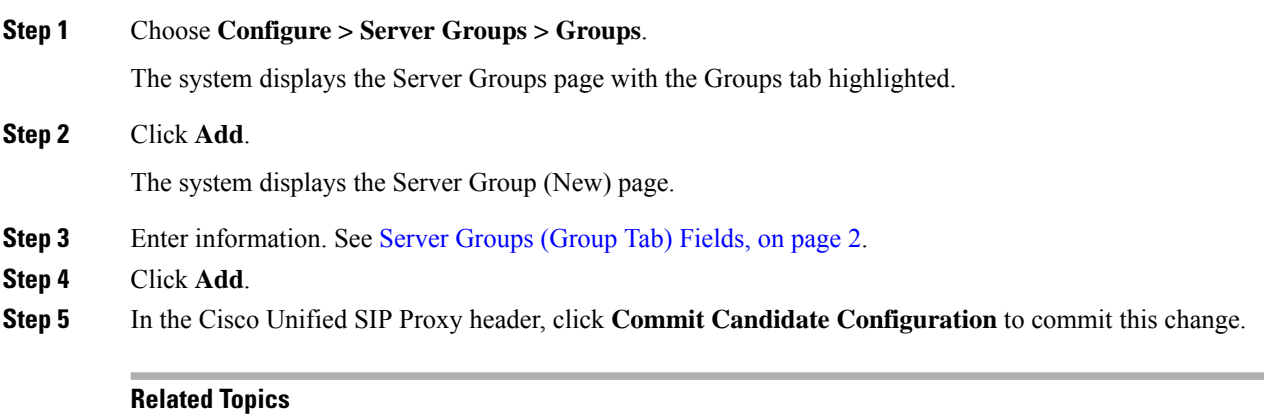

Managing the System [Configuration](en_US_chapter30.pdf#nameddest=unique_26) [Configuring](#page-0-1) Server Groups, on page 1 Server [Groups](#page-1-0) (Group Tab) Fields, on page 2

### <span id="page-3-0"></span>**Editing a Server Group**

#### **Procedure**

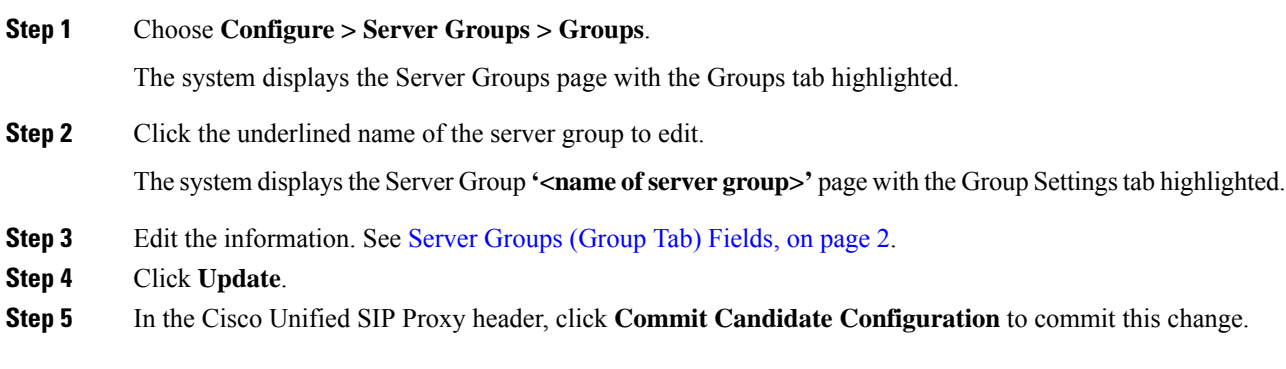

#### **Related Topics**

Managing the System [Configuration](en_US_chapter30.pdf#nameddest=unique_26) Server [Groups](#page-1-0) (Group Tab) Fields, on page 2

### <span id="page-3-1"></span>**Viewing and Editing the General Settings for All Server Groups**

Follow this procedure to view and edit the general settings that affect all server groups.

#### **Procedure**

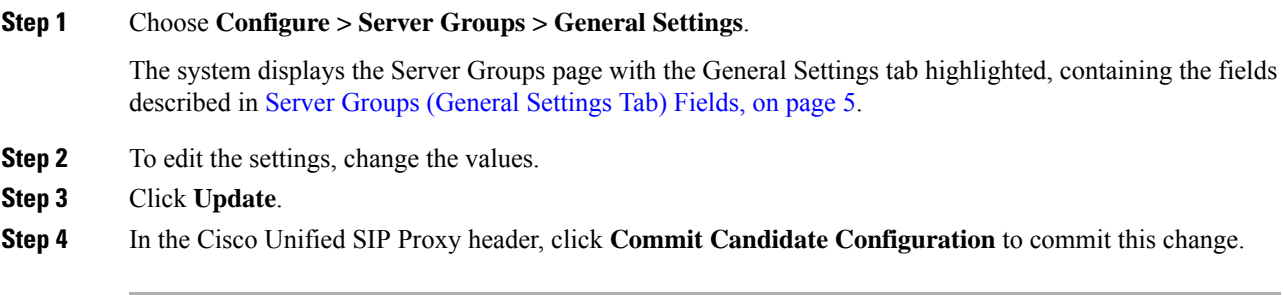

#### **Related Topics**

Managing the System [Configuration](en_US_chapter30.pdf#nameddest=unique_26) Server Groups [\(General](#page-4-0) Settings Tab) Fields, on page 5

## <span id="page-4-0"></span>**Server Groups (General Settings Tab) Fields**

**Table 2: Server Groups (General Settings Tab) Fields**

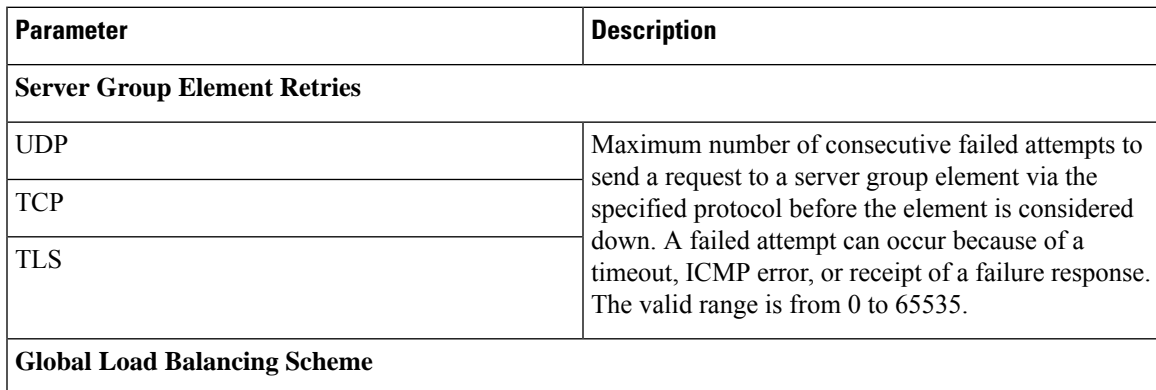

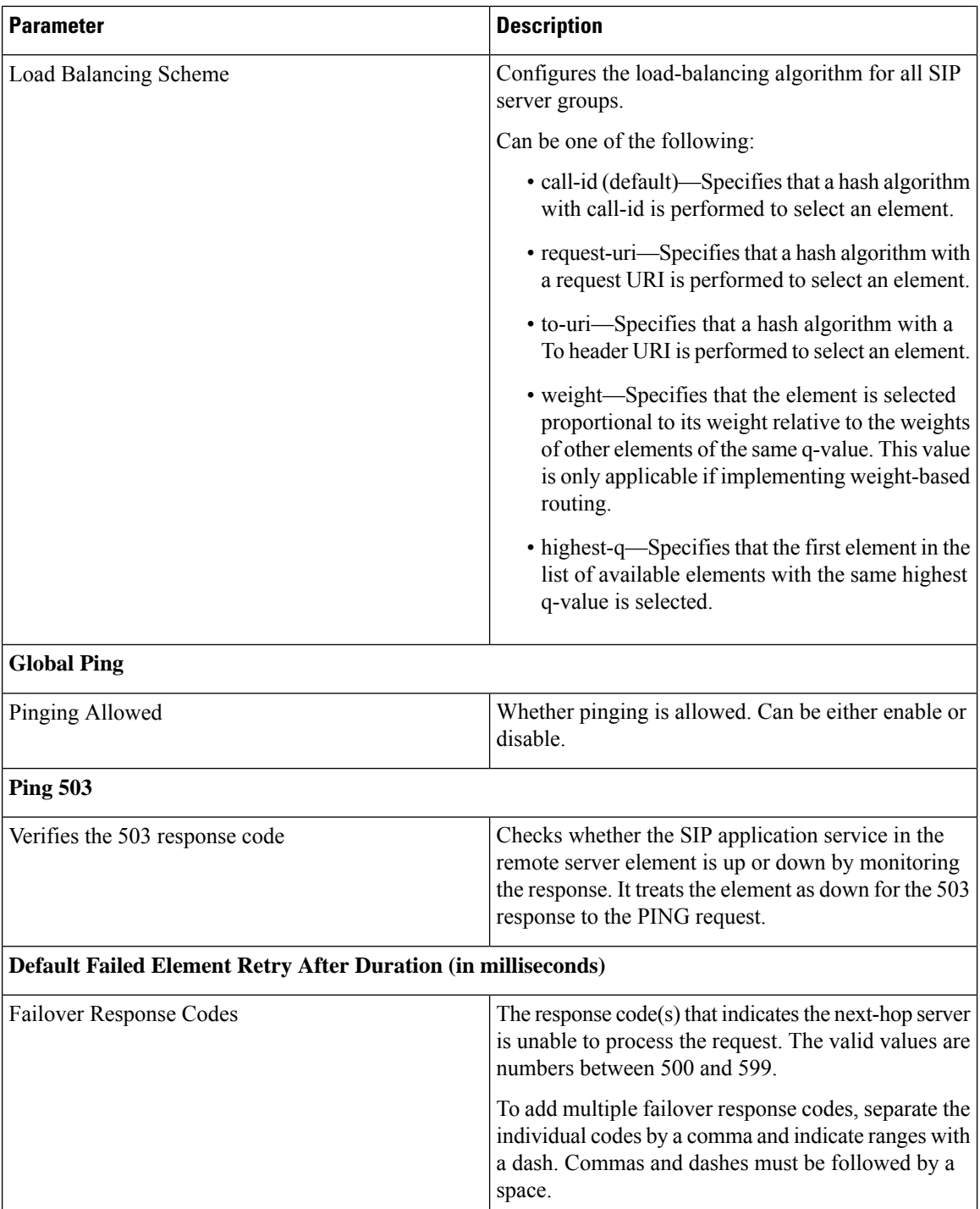

## <span id="page-5-0"></span>**Viewing and Deleting Server Group Elements**

There can be multiple elements in each server group.

#### **Procedure**

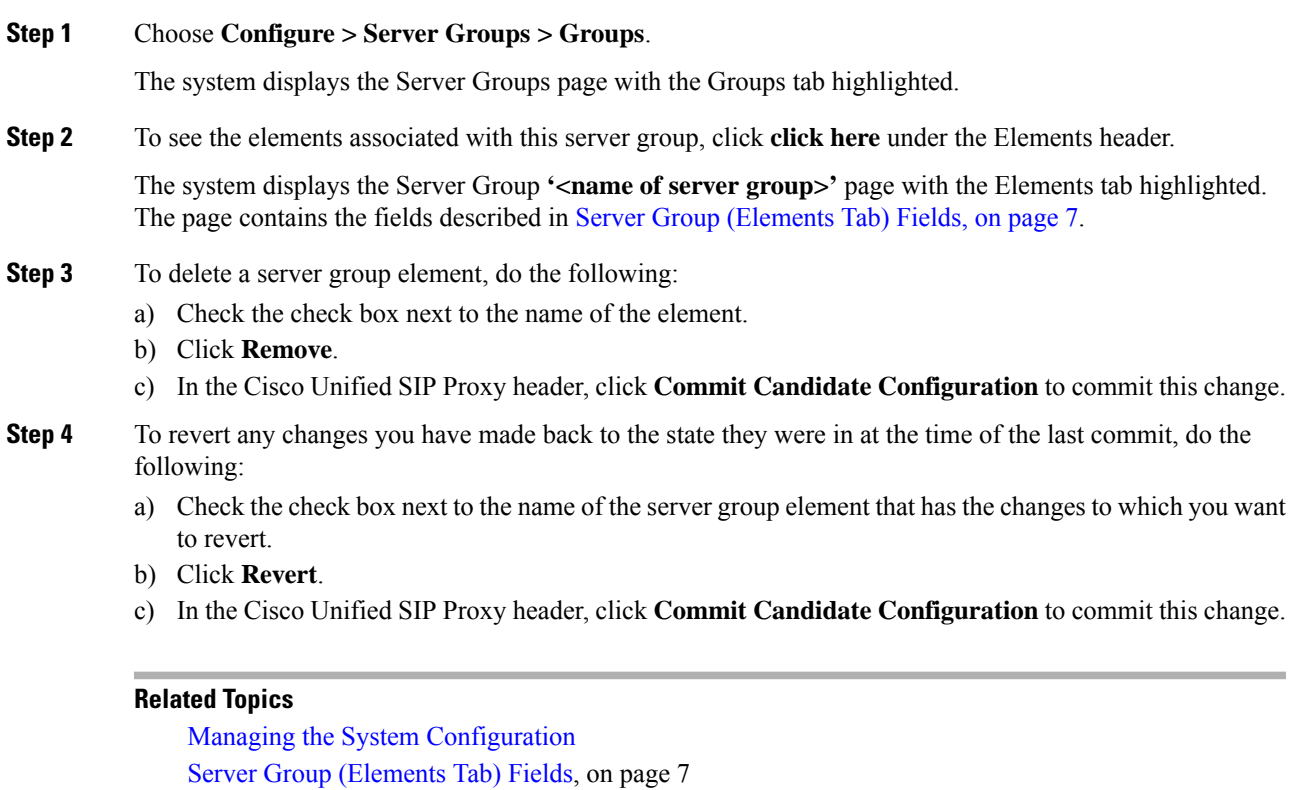

### <span id="page-6-0"></span>**Server Group (Elements Tab) Fields**

**Table 3: Server Group (Elements Tab) Fields**

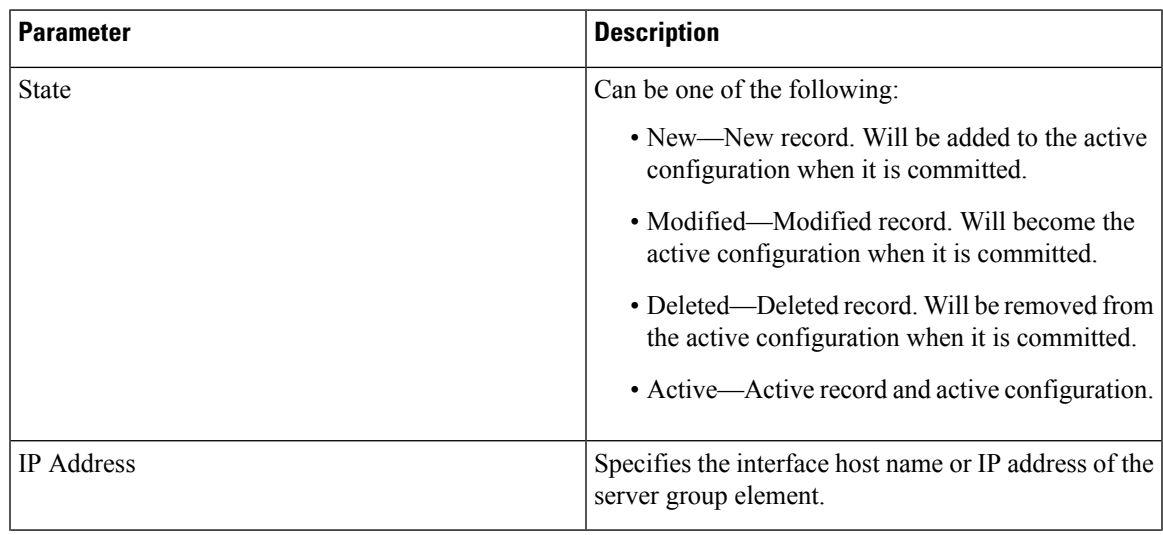

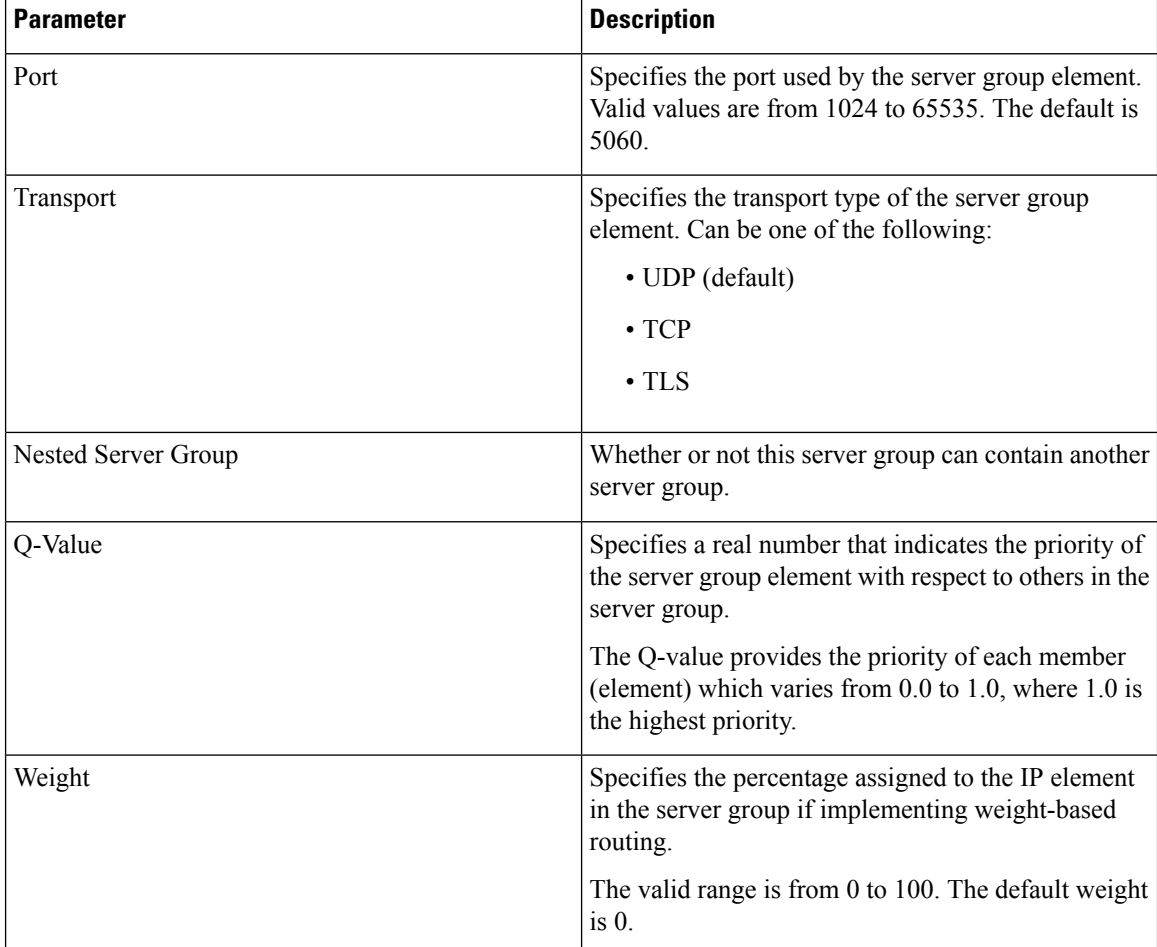

# <span id="page-7-0"></span>**Adding and Editing a Server Group Element**

#### **Procedure**

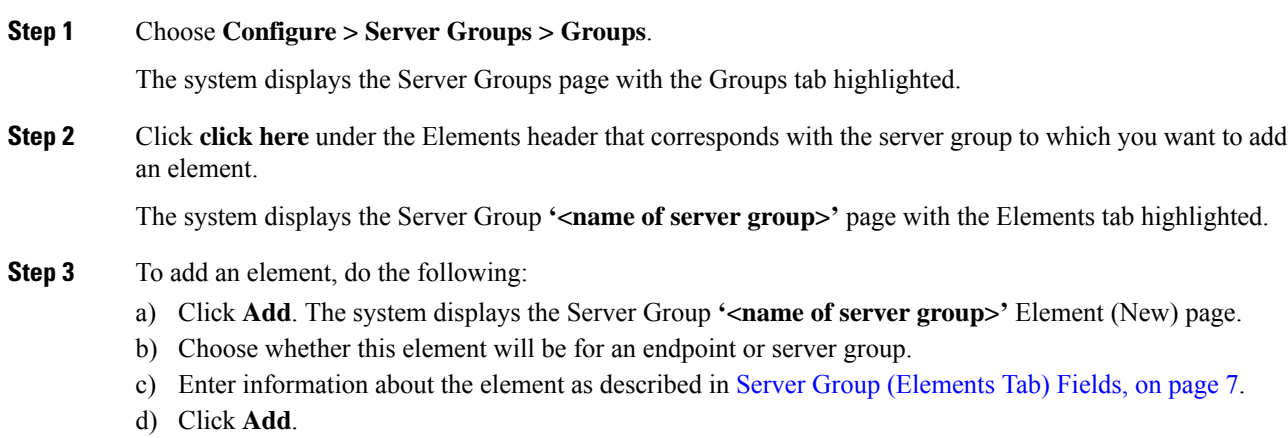

Ш

#### **Step 4** To edit an element, do the following:

- a) Click the underlined IP address for the element to edit. The system displays the Server Group **'<name of server group>'** Element page.
- b) Make changes to the values.
- c) Click **Update**.

**Step 5** In the Cisco Unified SIP Proxy header, click **Commit Candidate Configuration** to commit this change.

#### **Related Topics**

Managing the System [Configuration](en_US_chapter30.pdf#nameddest=unique_26) Server Group [\(Elements](#page-6-0) Tab) Fields, on page 7

### <span id="page-8-0"></span>**Viewing a List of SIP Ping Network Connections**

#### **Before you begin**

You must have already created at least one network. See [Configuring](en_US_chapter4.pdf#nameddest=unique_15) Networks.

#### **Procedure**

#### **Step 1** Choose **Configure > Server Groups > SIP Ping**.

The system displays the SIP Ping page with the SIP Ping tab highlighted, containing the fields described in SIP Ping [Fields,](#page-8-1) on page 9.

- **Step 2** To delete a SIP ping network connection, do the following:
	- a) Check the check box next to the SIP ping network connection to delete.
	- b) Click **Remove**.
	- c) In the Cisco Unified SIP Proxy header, click **Commit Candidate Configuration** to commit this change.

#### **Related Topics**

Managing the System [Configuration](en_US_chapter30.pdf#nameddest=unique_26) [Configuring](#page-0-1) Server Groups, on page 1 SIP Ping [Fields](#page-8-1), on page 9

### <span id="page-8-1"></span>**SIP Ping Fields**

#### **Table 4: SIP Ping Fields**

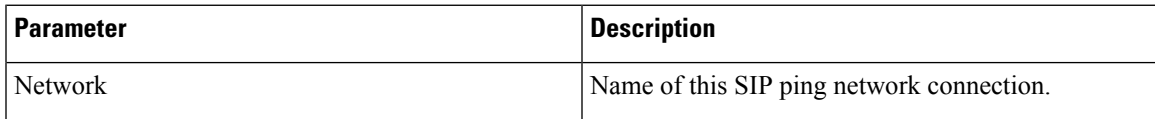

I

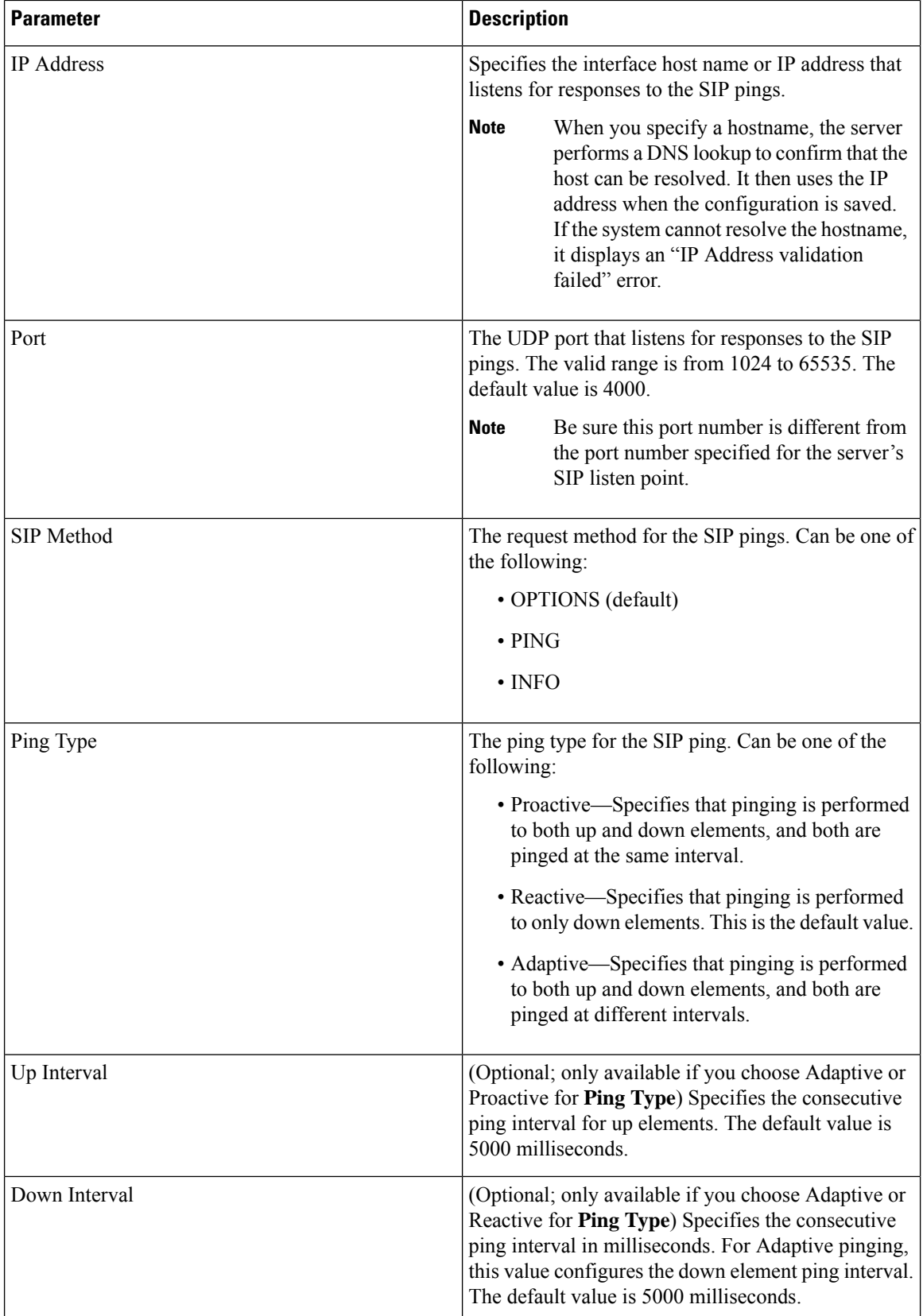

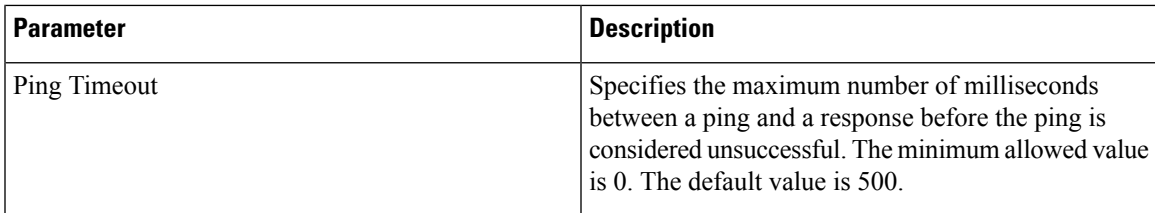

## <span id="page-10-0"></span>**Adding a SIP Ping Configuration**

#### Ú

**Restriction**

- You can only define one SIP ping configuration for each network. To create multiple SIP ping configurations, you must create and configure multiple networks.
	- You can only add a SIP ping for server group elements with a transport type of UDP.

#### **Before you begin**

You must create and configure at least one network before you can add a SIP ping configuration. See [Configuring](en_US_chapter4.pdf#nameddest=unique_15) Networks.

#### **Procedure**

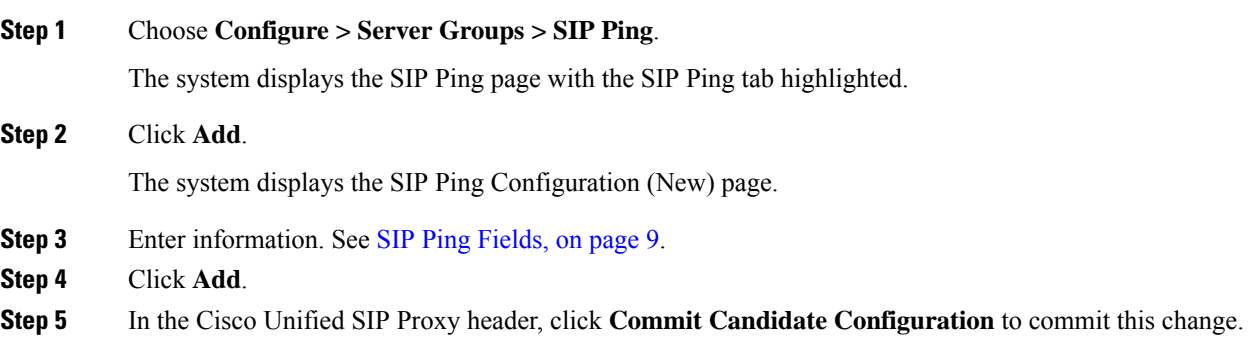

#### **Related Topics**

Managing the System [Configuration](en_US_chapter30.pdf#nameddest=unique_26) SIP Ping [Fields](#page-8-1), on page 9 [Configuring](#page-0-1) Server Groups, on page 1

### <span id="page-11-0"></span>**Editing a SIP Ping Configuration**

#### **Procedure**

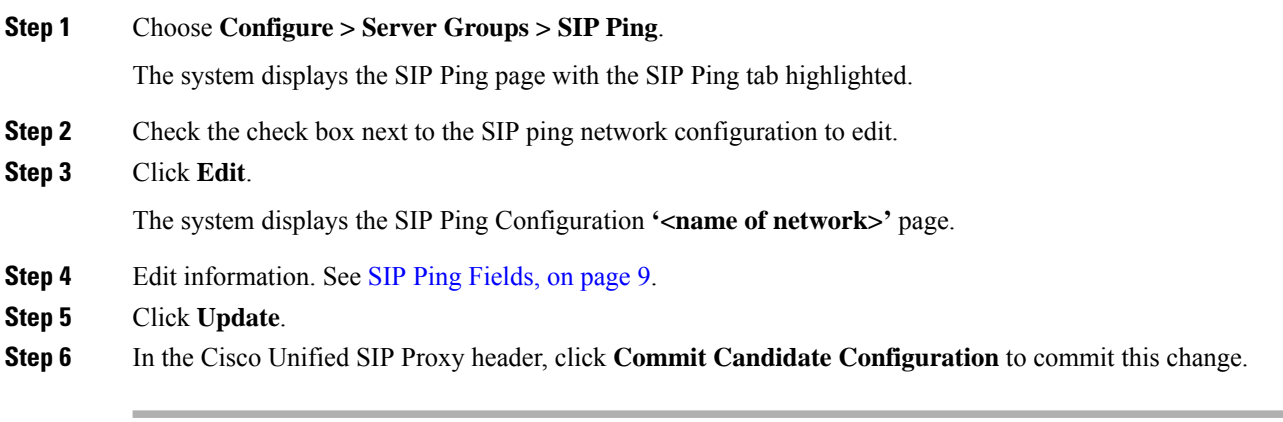

#### **Related Topics**

Managing the System [Configuration](en_US_chapter30.pdf#nameddest=unique_26) SIP Ping [Fields,](#page-8-1) on page 9

### <span id="page-11-1"></span>**Viewing a List of Call Admission Control Endpoints**

The system automatically adds call admission control endpoints when you add a server group and elements and then commit the configuration.

#### **Procedure**

#### Choose **Configure > Server Groups > Call Admission Control**.

The system displays the Server Groups page with the Call Admission Control tab highlighted.

For each call admission control endpoint, the system lists the IP address, port, transport, network and call admission control limit.

#### **Related Topics**

Managing the System [Configuration](en_US_chapter30.pdf#nameddest=unique_26)

 $\overline{\phantom{a}}$ 

## <span id="page-12-0"></span>**Changing the Limit of a Call Admission Control Endpoint**

#### **Procedure**

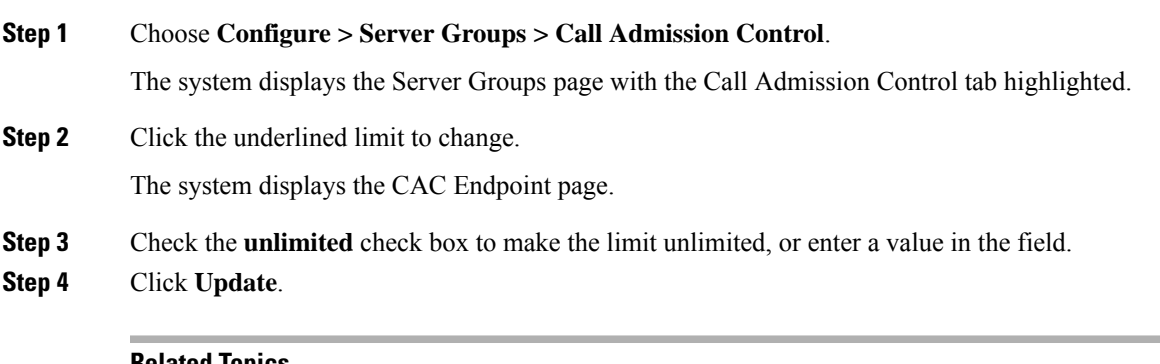

**Related Topics** [Configuring](en_US_chapter15.pdf#nameddest=unique_8) Call Admission Control

 $\mathbf I$